# Wireless Display Kit

Model # SBWD100A & Model # SBT100U

# Installation Guide

This Installation Guide will walk you through the easy steps to set up your ScreenBeam Wireless Display Receiver and USB Transmitter. During this process, we'll show you how to:

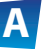

**A Install the Receiver**

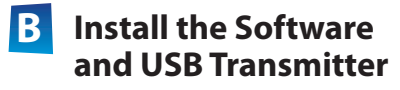

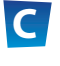

**C Pair the Receiver and USB Transmitter**

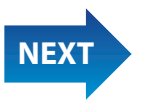

# **ScreenBeam**

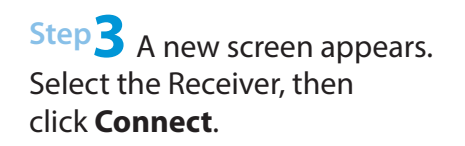

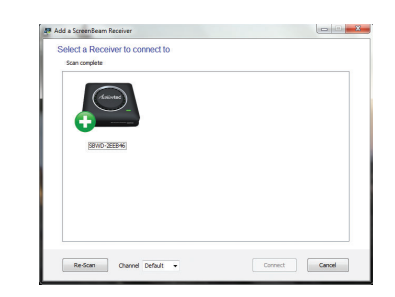

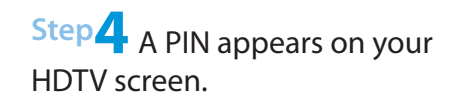

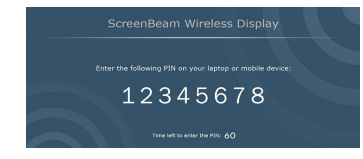

**Step5** Enter the **PIN** in the ScreenBeam software application within 60 seconds, then click **Next**.

The ScreenBeam Transmitter and Receiver are now paired. You should see the screen of the laptop/PC on the HDTV.

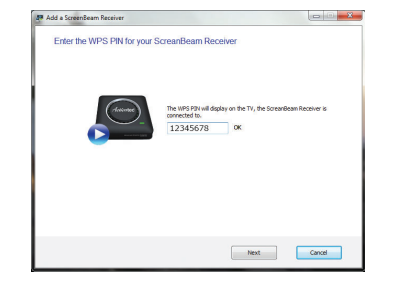

Go to **www.actiontec.com/screenbeamkit** for product support, updates, and more information, including:

• Firmware • Troubleshooting • User Manual • FAQs

### **For Wi-Fi Miracast or Intel WiDi Devices**

- **• Wi-Fi Miracast**: You can connect directly to the ScreenBeam Receiver from a Windows 8.1 or Android 4.2 device. Visit **www.actiontec.com/wirelessdisplay** for compatibility and setup instructions.
- **• Intel WiDi**: If your system can run Intel WiDi 3.5 (or higher), you can also connect it directly to the ScreenBeam Receiver. Visit **www.intel.com/go/wirelessdisplayupdate** to verify.

**IMPORTANT**: Federal Communication Commission (FCC) Radiation Exposure Statement:

This EUT is compliance with SAR for general population/uncontrolled exposure limits in ANSI/IEEE C95.1-1999 and had been tested in accordance with the measurement methods and procedures specified in OET Bulletin 65 Supplement . This equipment should be installed and operated with minimum distance 1.5 cm between the radiator and your body.

### **Frequently Asked Questions**

**ScreenBeam displays a screen that seems to be larger than my TV can handle. How can I fix this?**

No. Select "Keep the current color scheme and don't show this message again.

Right-click the ScreenBeam icon in the Windows system tray, at the bottom right of the desktop. A menu will appear. From the menu, select **Preferences**, then adjust the screen size.

#### **How can I update my Wireless Display Receiver firmware?**

Go to **http://www.actiontec.com/screenbeamkit** to download the latest firmware and refer to the upgrade instructions posted online.

#### **Do I need to install ScreenBeam software or the USB Transmitter included with the ScreenBeam Kit to connect to a Miracast or Intel WiDi device?**

No. For Miracast devices, refer to the user guide of the device's manufacturer. For WiDi-capable systems, make sure your system driver and WiDi software are updated to the latest revision.

#### **I'm seeing a mosaic display on my HDTV. What should I do?**

First, make sure the laptop/PC meets the recommended system requirements. If you're seeing a constant mosaic picture, disconnect, then reconnect the ScreenBeam connection. Also, make sure the Wireless Display Receiver is not hidden inside a cabinet, as this can reduce performance.

#### **I've inserted the software CD into the CD-ROM drive, but it doesn't install. What should I do?**

In Windows Explorer, browse to the CD-ROM drive (e.g., D:), then locate and double-click on the "Setup.exe" file.

#### **Should I be concerned if Windows' firewall or anti-virus software warns that ScreenBeam is trying to open a port?**

ScreenBeam requires Windows to temporarily open a port to stream content to the TV. Click **Allow** when the message appears.

#### **How can I update my ScreenBeam Wireless Display software?**

Open the ScreenBeam Wireless Display application. Right-click on the ScreenBeam Receiver you've previously connected to and select "Check for updates…" . Make sure the laptop/PC is connected to the Internet.

#### **My laptop/PC displays the following message: "Color scheme has been changed." Is this a problem?**

#### **Why am I unable to play a DVD or Blu-ray disc when connected to ScreenBeam?**

Currently, ScreenBeam does not support the streaming of protected content such as DVD/Blu-ray movies, TV shows, etc.

#### **What should I do if the ScreenBeam Wireless Display software cannot connect or pair with ScreenBeam Receiver?**

Reboot the laptop and power cycle the ScreenBeam Receiver. Also, try selecting a different wireless channel before connecting. To do this, from the "Add a Receiver" screen, click on the wireless channel drop-down menu, then select a different wireless channel.

© 2013 Actiontec Electronics, Inc. ScreenBeam and the Actiontec logo are registered trademarks or trademarks of Actiontec Electronics, Inc., in the U.S. or other countries. All other names are properties of their respective owners.

Actiontec

This product has a 1-year Limited Hardware Warranty and 90-day free software updates from date of purchase.

#### **Local Law**

This Limited Warranty Statement gives the customer specific legal rights. The customer may also have other rights which vary from state to state in the United States, from province to province in Canada, and from country to country elsewhere in the world.

To the extent that this Limited Warranty Statement is inconsistent with local law, this Statement shall be deemed modified to be consistent with such local law. Under such local law, certain disclaimers and limitations of this Warranty Statement may not apply to the customer.

Go to **http://www.actiontec.com/products/warranty.php** for more information.

#### **Declarations of Conformity (DoC)**

To obtain the complete DoC form in softcopy, go to the Actiontec Electronics Declarations of Conformity EU/EEA website at **http://international.actiontec.com/support/doc** For GNU General Public License (GPL) related information, go to **http://opensource.actiontec.com** 

The symbol at right is placed in accordance with the European Union Directive 2002/96 on the Waste Electrical and Electronic

Equipment (the WEEE Directive). If disposed of within the European Union, this product should be treated and recycled in accordance with the laws of your jurisdiction implementing the WEEE Directive.

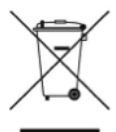

**Step2** Plug one end of the **power cord** into the **power port** on the back of the **Receiver**.

Plug the other end into a nearby **electrical outlet**.

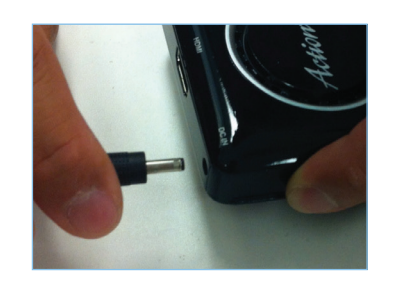

**Step3** Plug one end of the **HDMI cable** into the **HDMI port** on the back of the **Receiver**.

Plug the other end into an **HDMI port** on your **HDTV**.

Make sure your HDTV is set to the same HDMI port to which you connected the Receiver.

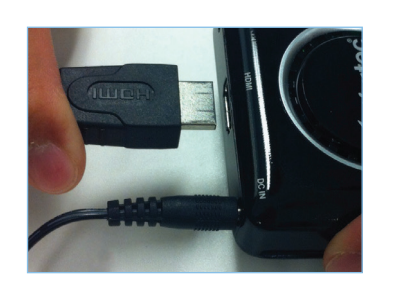

# **B** Install the Software and USB Transmitter

**Flip this Guide over to continue NEXT**

# **A Install the Receiver**

### **Welcome!**

**I** Get ScreenBeam Receiver, power cord, and **HDMI cable** from the **package**.

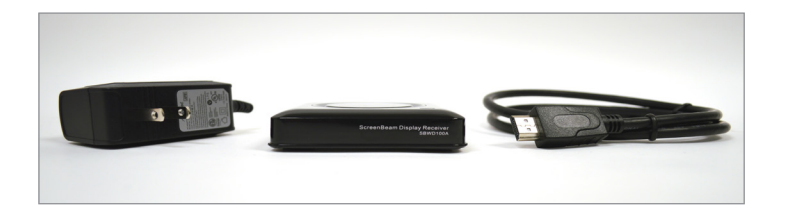

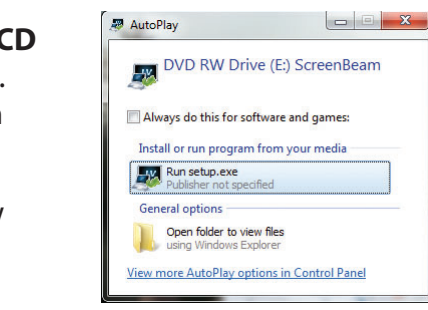

Congratulations on your purchase of a ScreenBeam Wireless Display Kit. The Kit lets you wirelessly transmit content from your compatible PC or Wi-Fi Miracast device to your HDTV.

> Click **Run setup.exe**, then follow Click **Run setup.exe**, then follow **Stepher of the onscreen instructions.**<br>
> Step 3 When you see the screen instructions.

**Step5** Click in the button next to "Yes, I want to restart my computer now," then click **Finish**.

**Step2** When you see the screen shown on the right, make sure you've completed the steps in **Section A** of this Guide.

Then, continue to follow the onscreen instructions.

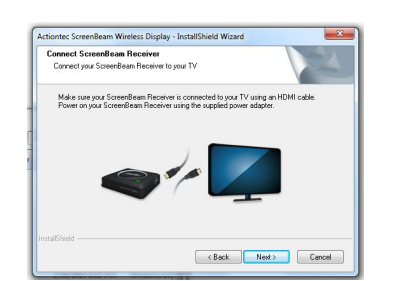

**Step4** Insert the **USB Transmitter** into a **USB port** on your **laptop/PC**, then click **Next**.

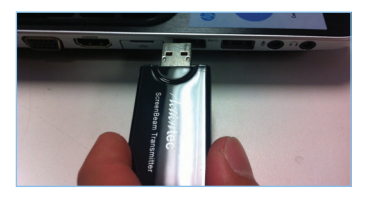

**Important!** If you are using a Wi-Fi Miracast or Intel Wireless Display (WiDi) device, complete Section A, "Install the Receiver," only. To check for device compatibility, go the section titled "For Wi-Fi Miracast or Intel WiDi Device" on the other side of this Guide. **Note**: Use the 5V/2A power adapter provided by Actiontec (Model # WA-

**Step1** Insert the **ScreenBeam CD** into the **CD drive** of a laptop/PC. An AutoPlay window appears on the screen.

> shown on the right, get the **ScreenBeam Wireless Display USB Transmitter**.

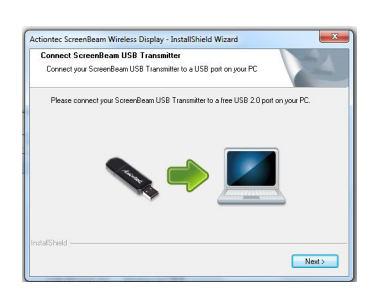

The laptop/PC reboots.

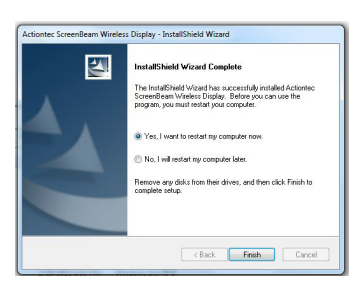

## **C Pair the Receiver and USB Transmitter**

**Step1** Launch the ScreenBeam Wireless Display application by clicking on the ScreenBeam icon on the Windows desktop, or locate then launch the application from Windows Search.

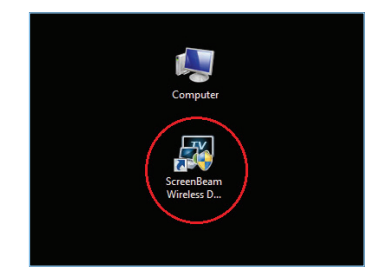

**Step2** The main ScreenBeam screen appears. Click **Add a Receiver**.

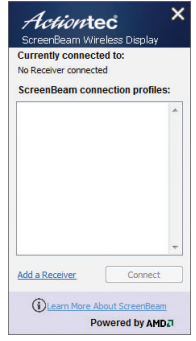

10P05FU) only.

**Note**: If you don't see the AutoPlay screen, locate the CD-ROM folder from Windows Explorer, then double-click on **setup.exe.** If your laptop/PC does not have a CD/DVD drive, go to **www.actiontec.com/screenbeamkit** to download the ScreenBeam software.

**Note**: If the USB Transmitter was already connected to the laptop/PC prior to step 4, unplug it, then plug it back in.

**Note**: Actiontec recommends plugging in your laptop/PC when using ScreenBeam. If running your laptop on battery, make sure its power settings are configured for "Maximum Performance."

This section will guide you through the Wireless Display Software and USB Transmitter setup. If your laptop/PC has either Intel WiDi 3.5 (or higher) or Wi-Fi Miracast (e.g., Windows 8.1 or Android 4.2), then proceed to the section of this Installation Guide titled "For Wi-Fi Miracast or Intel WiDi Devices."

**Note**: The AutoPlay window may look different, depending on the operating system version being used on the device..

**Note**: You may encounter a product registration screen requesting for the software registration key. The registration key can be found on the back of the software CD sleeve.